## WebUntis: Stundenplan – Vertretungen – Prüfungen – Termine (Vers. 18.05.22)

- 1. Die Online-Version **webuntis.com** öffnen oder die **Untis Mobile App** auf das Smartphone laden.
- 2. Die eigene Schule suchen.
- 3. Anschließend mit dem Benutzernamen und Passwort anmelden.

Der **Benutzername** setzt sich immer aus den ersten 3 Buchstaben des Vornamens und den ersten 3 Buchstaben des Nachnamens (Umlaute werden ersetzt) und dem Geburtsjahr zusammen*, z.B. für Sönke Mustermann mit dem Geburtsdatum 1.1.2011* → *soemus2011*

Alle Klassen und Stufen erhalten von der Klassenleitung oder der Jahrgangsstufenleitung die Zugangsdaten. Neu eintretende Schüler:innen bekommen ihre Zugangsdaten im Stunden- und Vertretungsplanbüro neben dem Sekretariat.

<sub>achaal07</sub> Bei der Erstanmeldung in der online-Version erfolgt automatisch die Aufforderung, das (Α Passwort zu ändern. In der App wird das nicht verlangt. *Es ist ratsam, zunächst die online-Version zu nutzen, um das voreingestellte Passwort zu ändern.*

Das **Passwort** kann jederzeit in der online-Version im Profil erneut geändert werden. Dort sollte auch sofort die Schul-E-Mail-Adresse hinterlegt werden. Wenn das Passwort vergessen wurde oder nicht mehr funktioniert, kann man auf der WebUntis-Einstiegsseite "Passwort vergessen" anklicken und WebUntis sendet an die Schul-E-Mail-Adresse ein neues Passwort.

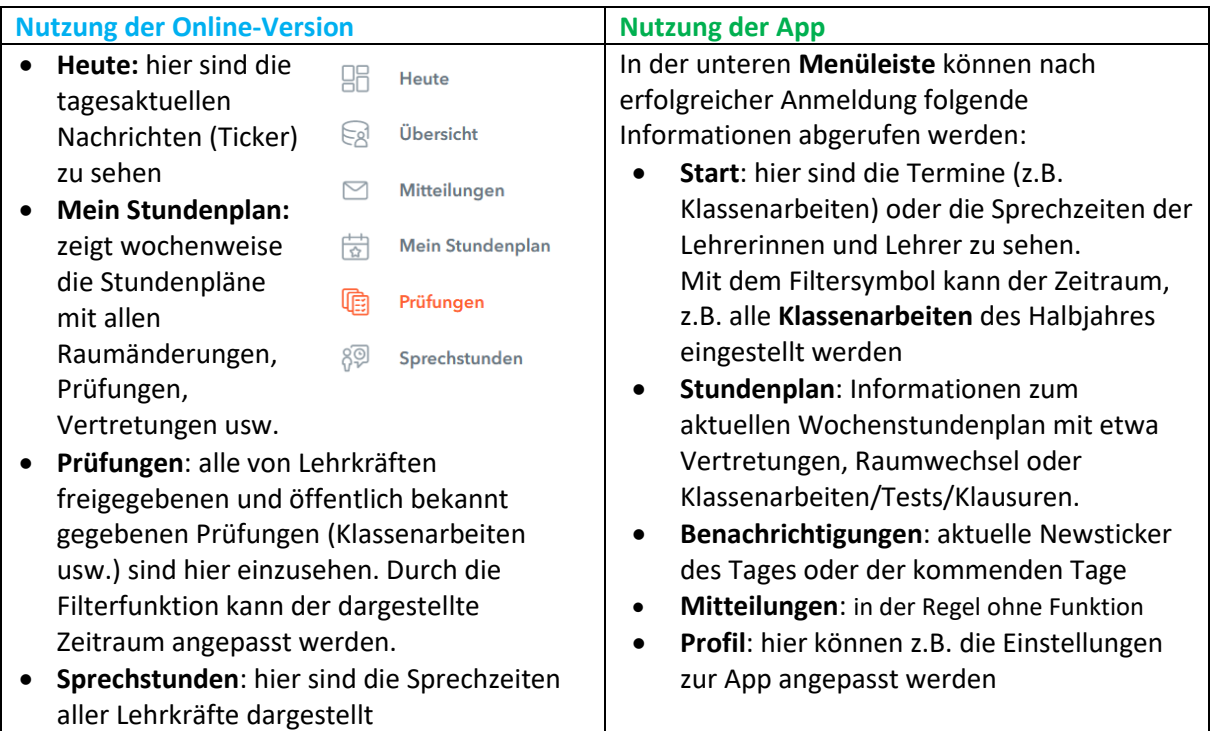

Für die **Sekundarstufe I** (alle Klassen) gilt:

Egal ob Online-Version oder App, Stunden mit Prüfungen (Klassenarbeiten, Tests usw.) sind gelb eingefärbt.

Sollte es darüber hinaus eine Kennzeichnung mit einem "i" in einem schwarzen Punkt geben, so findet man hier weitere Informationen zur eingetragenen Prüfung durch die Lehrkraft.

Durch einen Klick auf die gelb markierte Stunde wird die Art der Prüfung genauer angezeigt.

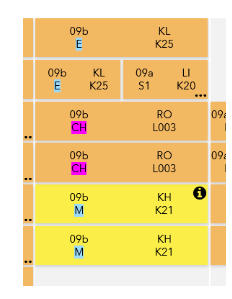

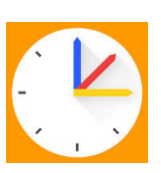